# Track your Summer Reading Progress Online!

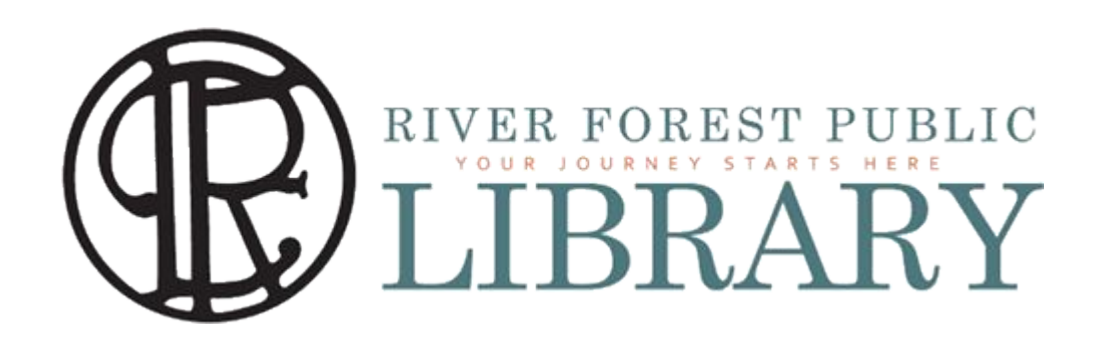

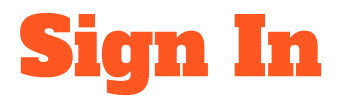

To begin logging from the website, you must first sign in. From the **[Summer](https://riverforestlibrary.beanstack.com/reader365)** [Reading homepage,](https://riverforestlibrary.beanstack.com/reader365) click "Sign in" in the upper right corner of the screen. Enter email and password to proceed.

If you're not sure what your password is, try "beanstack"

Otherwise, click "I forgot my password" and follow those instructions.

## Change Reader Profile

You will be taken to a reader profile from this account. Usually, this will default to the last reader who logged activity. To toggle between readers, click the initials in the upper left corner if the screen under our logo.

Click the name of the reader whose profile you wish to view.

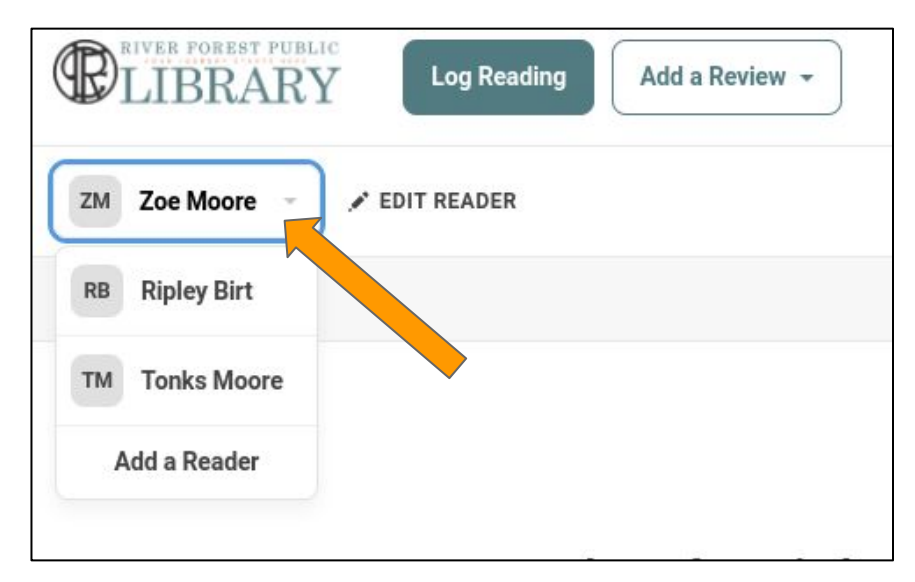

## Log reading

To log activity, click the "Log reading" button on the upper left corner of the screen.

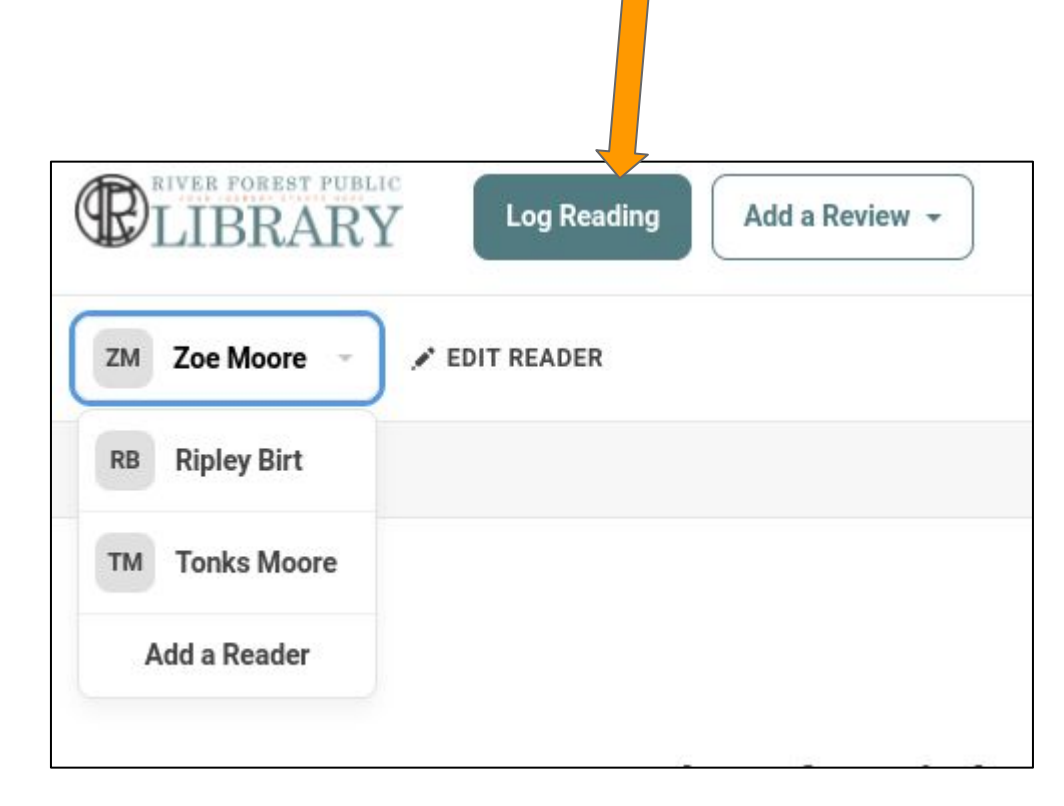

## Select type

Select the name of the reader from the drop down menu then the method for logging.

Note: You will only be able to select logging method based on what their current challenges are. Since Zoe is enrolled in both Summer Reading and 1000 Books, she will pick which she is logging for.

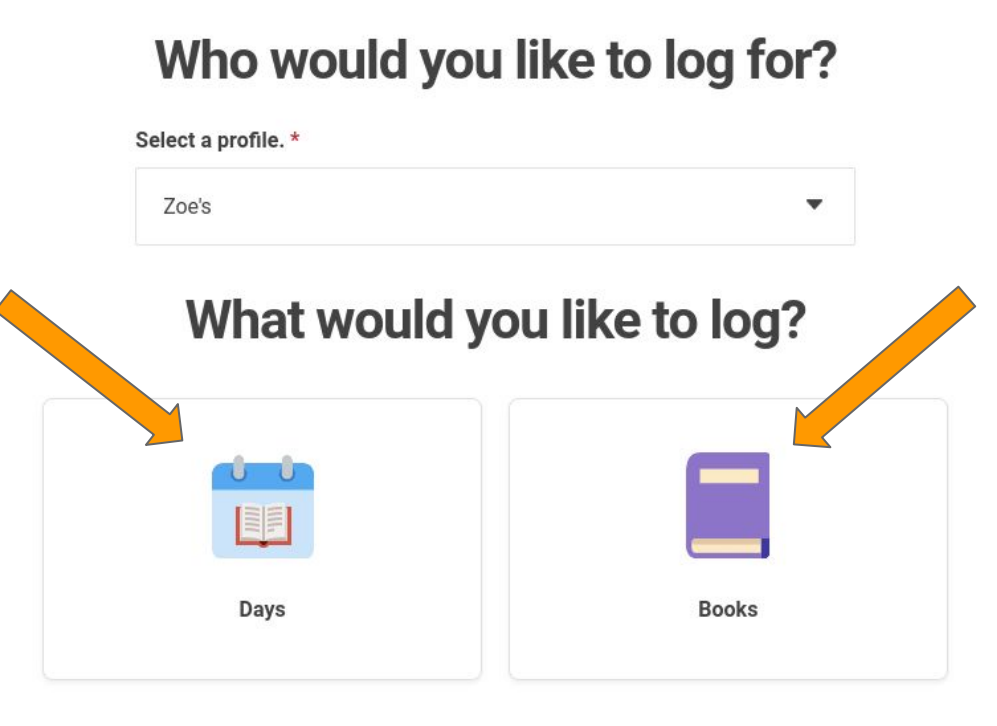

Logging by Days

For the Children's Challenge:

To log individual days read, select "Days." This will take you to a calendar. This calendar functions the same way click the days the participant read. Already logged days will appear with a green dot. Days you are currently logging will appear with a black dot.

After you select the appropriate days, click "Log"

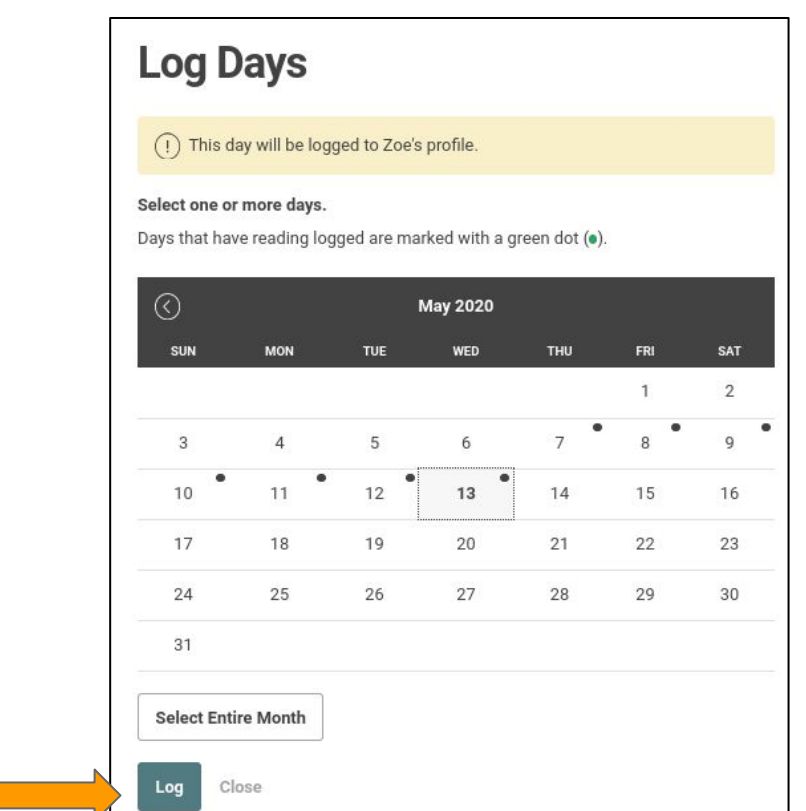

# Logging by Books

For the Adult Challenge:

To log by a book, click the "Books" icon when you have selected a reader enrolled in a challenge that allows book-based logging.

## Who would you like to log for?

Select a profile. \*

Dannie's

#### What would you like to log?

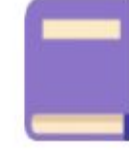

**Books** 

# Logging by Books

For the Adult Challenge:

To log by book, click "Log Reading," from the upper left corner of the screen, select the reader from the drop down, then click the book icon.

You will get a calendar and title/author fields. You may only select one day at a time for this logging method.

If you log multiple books, you may not enter title and author information.

 $3$  $\overline{4}$ 5 6  $\overline{7}$ 8 9  $10$ 11 12 13  $14$ 15 16 17 18 19 20 21 22 23 25 26 27 28 29 24 30 31 How many books were read? Title OPTIONAL **Author** OPTIONAL Would you like to include a review? No ۰ Log Close

When you are finished, click "Log"

# Logging by Minutes

For the Teen Challenge:

To log by minutes, click "Log Reading," from the upper left corner of the screen, select the reader from the drop down, then click the clock icon.

#### Who would you like to log for? Select a profile. \* Falcon's ۰ What would you like to log? **Minutes Activities**

# Logging by Minutes

Enter date, time, Title, and Author. Only date and time are required.

When complete, click "Log"

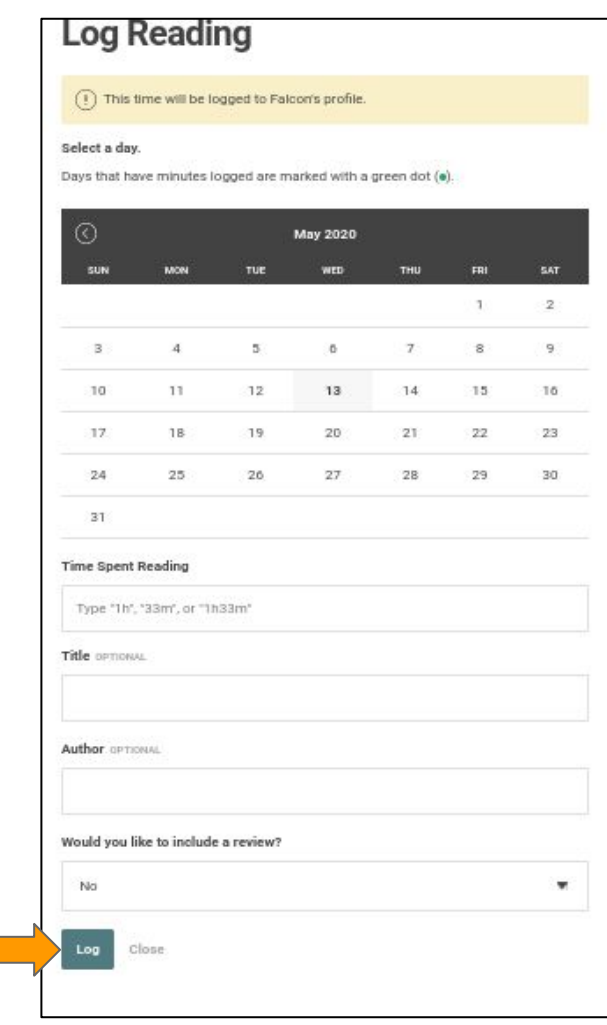

## Log Activities

To log an activity, select "Log Reading" then the appropriate reader. Click the green checkbox icon.

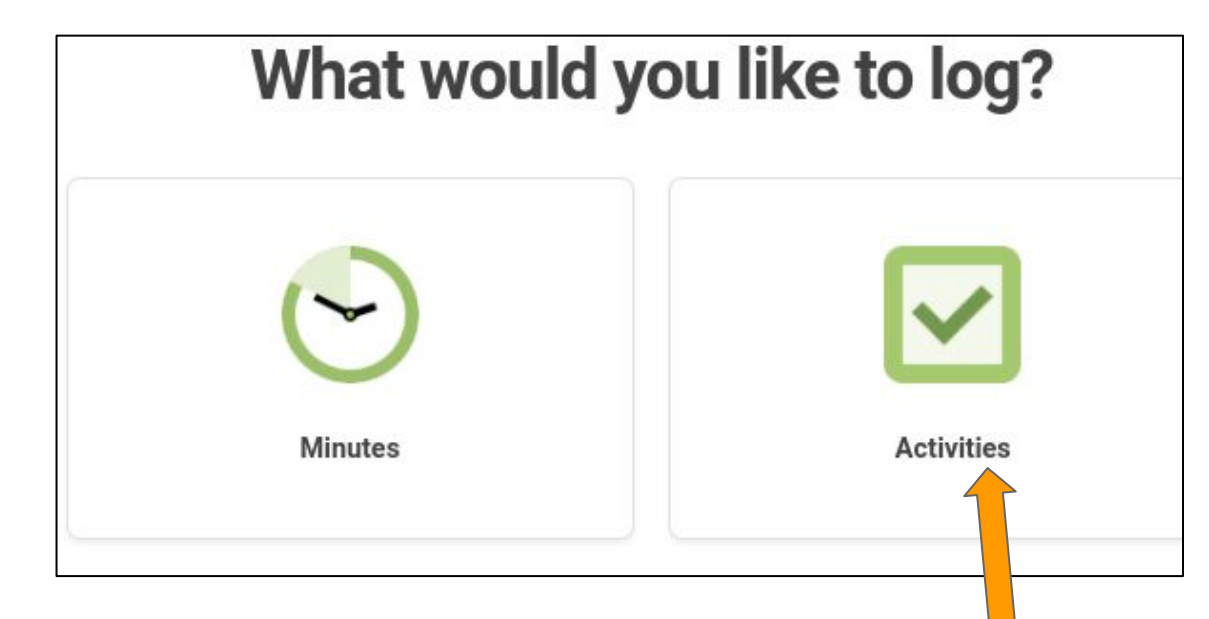

# Logging Activities

As readers complete activities, check the box next to the activity. This will automatically save.

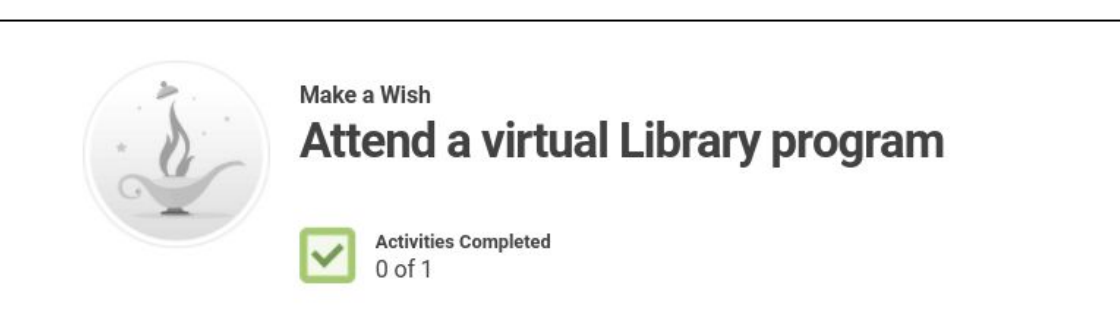

Register and join us for one of the many fun programs we will be having throughout the summer!

Sign up and attend one of our great programs throughout the summer

Calendar

### Entering drawings

For Teen and Adult Challenges:

As readers complete levels and earn badges, they may also earn raffle tickets. If a raffle ticket has been earned, it will pop up similar to earning a reward or a badge.

Click "enter a drawing" to redeem the ticket.

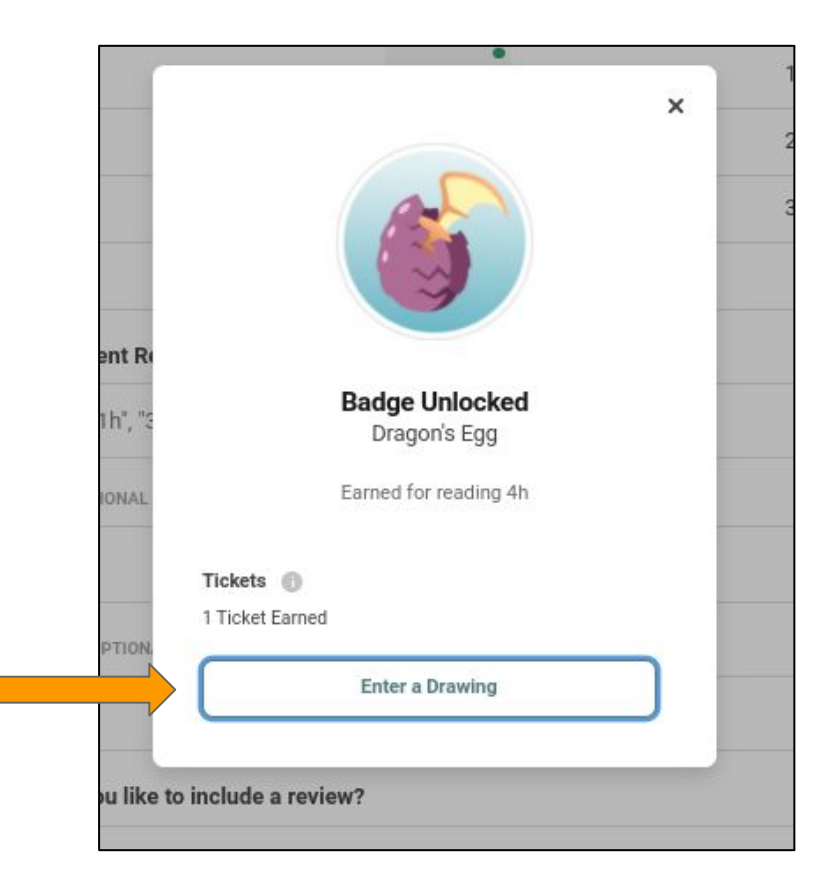

#### Add Tickets

For Teen and Adult Challenges:

This should redirect you to the ticket drawings for a particular program. You will see how many tickets you have available to redeem and a list of possible drawings. Select the drawing you would like to enter by clicking "Add Tickets."

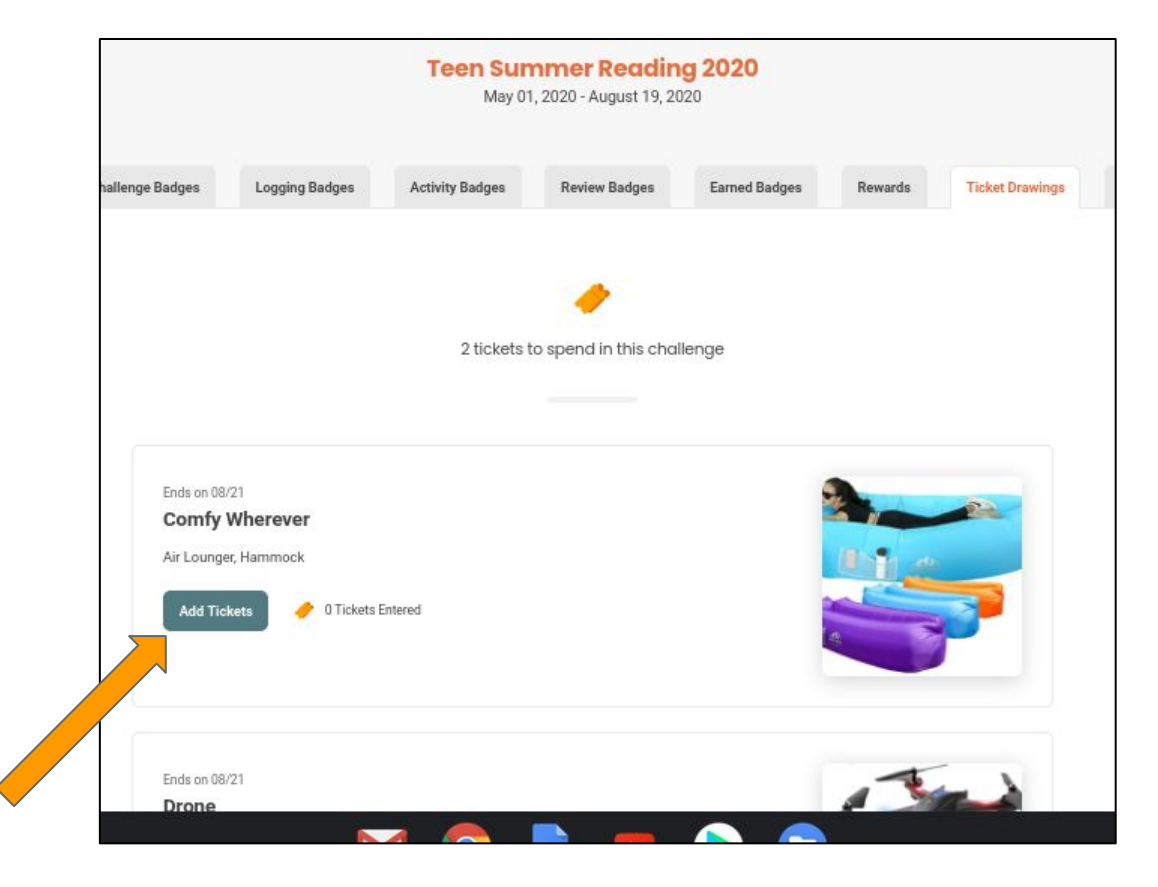

#### Add Tickets con't

Use the + and - icons to increase or decrease the number of tickets to use on each prize.

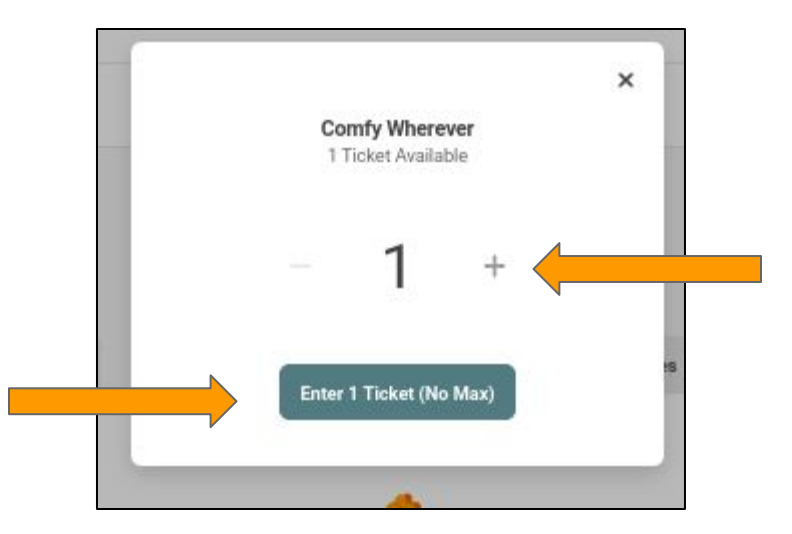

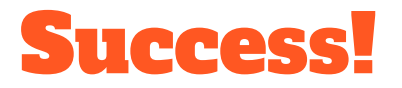

You will know you successfully completed logging by the green "Logged!" bar that appears at the bottom of the screen.

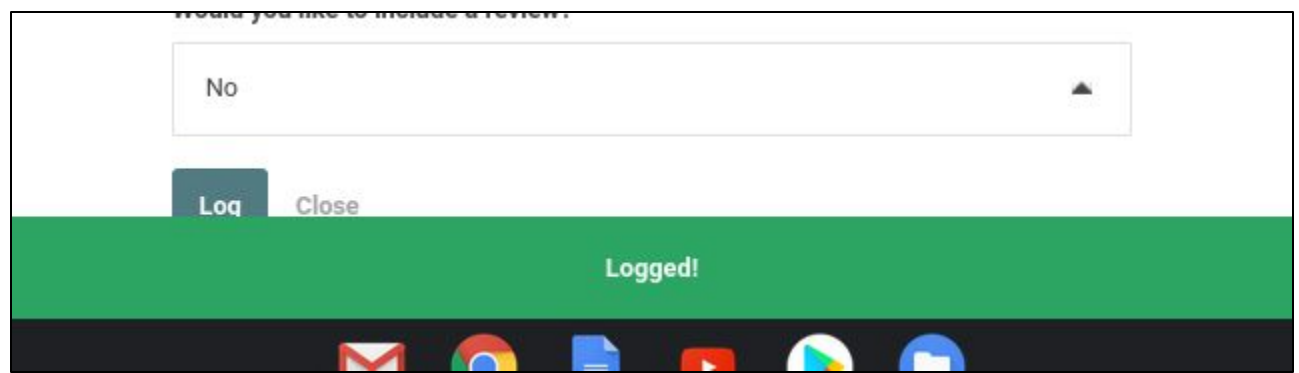

#### Rewards and Badges

If the participant earns a reward or badge, that will appear after you click "Log." The badge pop up will list the details of the badge with reward details. Simply click the "x" to clear this.

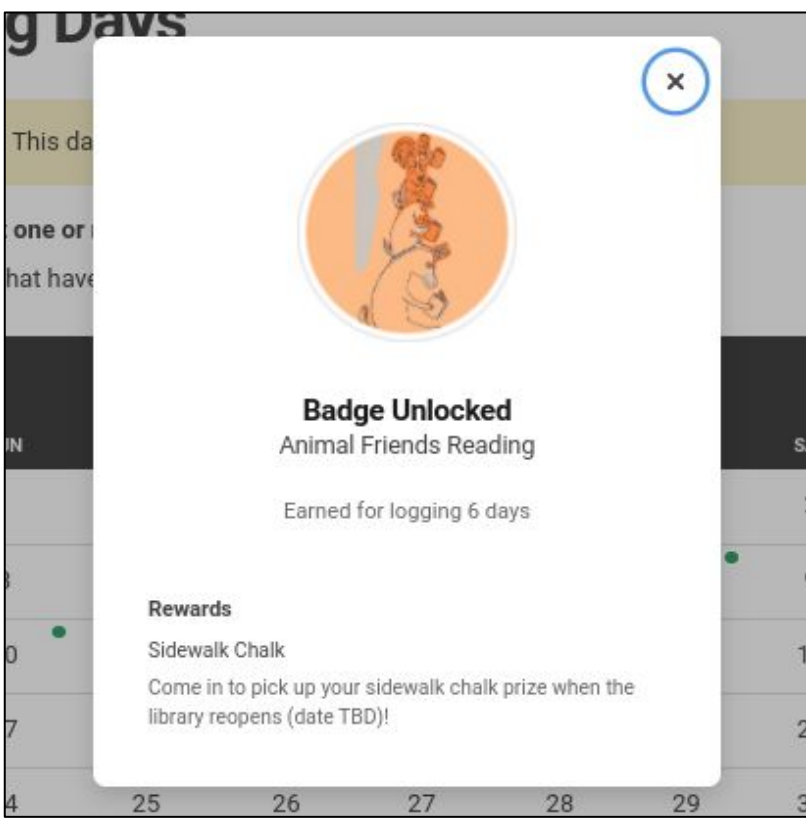